# **RemoteApp Verbindungen aktualisieren**

### Zusammenfassung

Durch eine RemoteApp-Verbindung ist ein **schneller und vereinfachter Zugriff auf die Anwendungen eines Terminalservers** möglich. Wenn einem Nutzer eine **neue RemoteApp** zugewiesen wurde, dann wird dieser Zugriff durch eine tägliche Aufgabe automatisch aktualisiert. **Diese Aktualisierung kann aber auch durch den Nutzer angestoßen werden**.

Diese Anleitung richtet sich besonders an folgende Zielgruppen:

- **Lehrende**
- **Mitarbeitende**
- **Wissenschaftliche Mitarbeitende und Hilfskräfte**
- **Einrichtungen und Gremien (z.B. Fachschaftsräte)**
- **Arbeitsbereiche / Gruppen (z.B. Projekte)**

### Voraussetzungen

- Sie befinden sich im Uni-Netz.
- $\bullet$ Im Home-Office müssen Sie sich dazu per VPN-Client (Software Cisco AnyConnect) in das Uni-Netz [\(vpn.uni-jena.de](http://vpn.uni-jena.de)) einloggen. Die Anleitung dazu finden Sie unter: [https://www.uni-jena.de/unijenamedia/universit%C3%A4t/urz/dienste/dienstbeschreibungen/net/vpn-zugang](https://www.uni-jena.de/unijenamedia/universit%C3%A4t/urz/dienste/dienstbeschreibungen/net/vpn-zugang/anleitung_cisco_anyconnect_windows_7-8-10.pdf) [/anleitung\\_cisco\\_anyconnect\\_windows\\_7-8-10.pdf.](https://www.uni-jena.de/unijenamedia/universit%C3%A4t/urz/dienste/dienstbeschreibungen/net/vpn-zugang/anleitung_cisco_anyconnect_windows_7-8-10.pdf)

## Lösung zur Aktualisierung der Remote-App-Verbindung

1.) Doppelklick auf das Remote-Symbol in der Taskleiste (rot eingerahmte Symbol), so dass sich das Fenster "RemoteApp- und Desktopverbindungen" öffnet.

#### [blocked URL](https://confluence.uni-jena.de/download/thumbnails/109383670/image2020-11-19_7-47-37.png?version=1&modificationDate=1619414130142&api=v2)

2.) Einfacher Klick auf "Details anzeigen" (gelbe Markierung) im Fenster "RemoteApp- und Desktopverbindungen" im Bereich FSU Jena (Standardverbindung) um in die "Eigenschaften" zu gelangen.

#### [blocked URL](https://confluence.uni-jena.de/download/attachments/109383670/image2022-2-10_16-32-48.png?version=1&modificationDate=1644507168915&api=v2)

3.) Einfacher Klick auf "Jetzt aktualisieren". Es öffnet sich das Fenster "Verbindung aktualisieren".

#### [blocked URL](https://confluence.uni-jena.de/download/attachments/109383670/image2022-2-4_13-59-32.png?version=1&modificationDate=1643979572530&api=v2)

4.) Einfacher Klick auf "Fertig stellen". Alle freigeschalten RemoteApps sind nun nutzbar.

#### [blocked URL](https://confluence.uni-jena.de/download/attachments/109383670/image2022-2-4_14-3-28.png?version=1&modificationDate=1643979808499&api=v2)

5.) Im Windows Startmenü stehen jetzt unter "Uni-Jena (RADC)" die RemoteApps zur Verfügung.

#### [blocked URL](https://confluence.uni-jena.de/download/attachments/109383670/image2022-2-7_8-37-35.png?version=1&modificationDate=1644219455809&api=v2)

Titel: "RemoteApp Verbindungen aktualisieren"

Stand: 11.02.2022

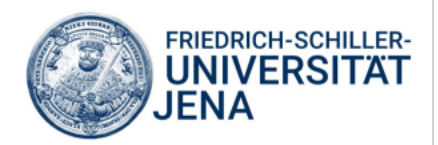